## **Hinweise zur Arbeit mit PDF24 Druck "in PDF24"**

PDF24 ist ein kleines Programm zur Erzeugung und Bearbeitung von PDF-Dateien. Man findet es an unserem Windows-PC über das Startmenü, dort in der Rubrik "Büro". Ein anderer Weg dieses Programm zu nutzen, besteht über die Funktion Druck in "PDF24", welche zum Beispiel aus MS Office oder aus Scannersoftware heraus Verwendung findet.

Die Nutzung aus Scannersoftware wird folgend kurz dargestellt. Als Beispiel dient der Druck in "PDF24". Nutzt man diese Funktion, öffnet sich das Programm PDF24 mit folgendem Bild:

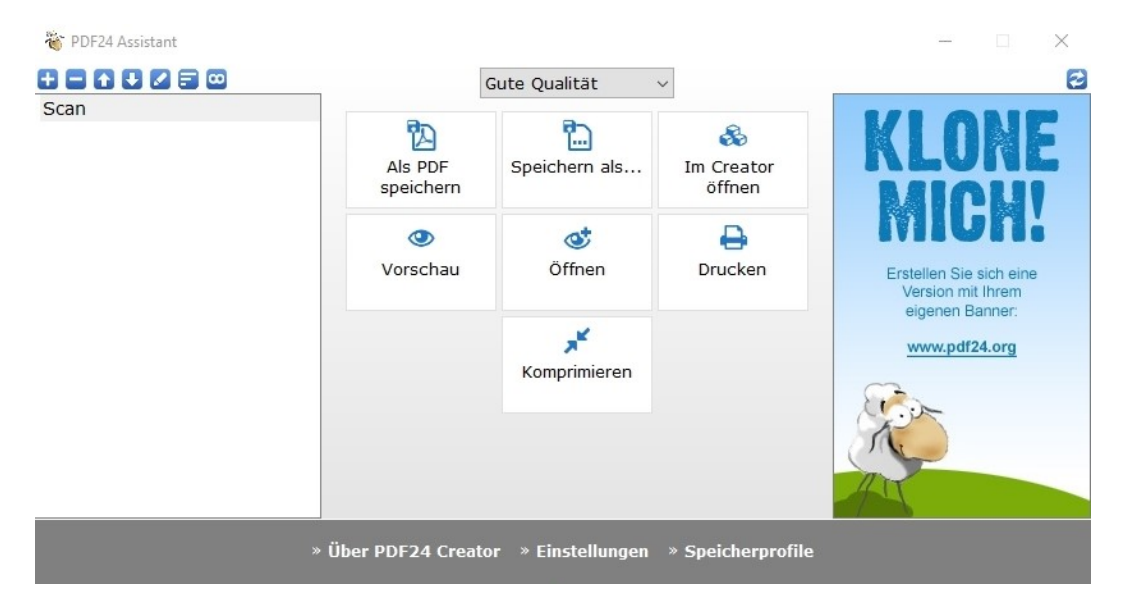

Im linken Bereich sieht man seine Datei mit deren Namen, welche man "in PDF24" gedruckt hat und speichern möchte. Im mittleren Bereich werden folgende Optionen angeboten:

- als PDF speichern
- Speichern als … (für ein anderes Dateiformat)
- und anderes, wie Drucken.

Nutzt man "als PDF speichern" erscheint der gewohnte Dialog zum Speichern wie in der folgenden Abbildung:

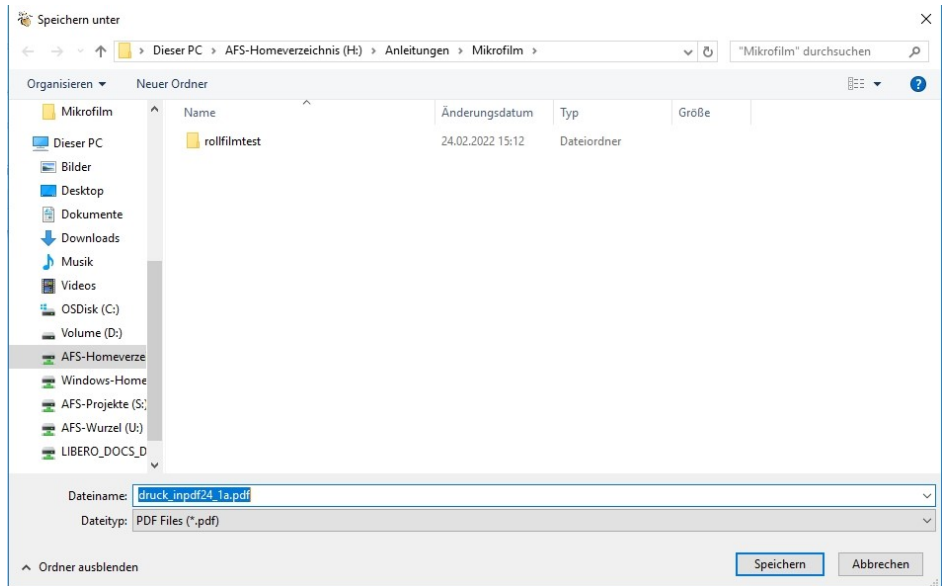

Man kann seine Datei als PDF im gewünschten Ordner / Zielverzeichnis abspeichern.

## **Zusammenfügen einzelner Bilddateien**

Hat man nun verschiedene Bilddateien aus einer anderen Anwendung gespeichert und möchte diese zu einer mehrseitigen PDF-Datei zusammen fügen, geht man wie folgt vor.Das Programm wird über das Windows-Startmenü unter "Büro" geöffnet. PDF24 wird mit folgendem Bildschirm geöffnet:

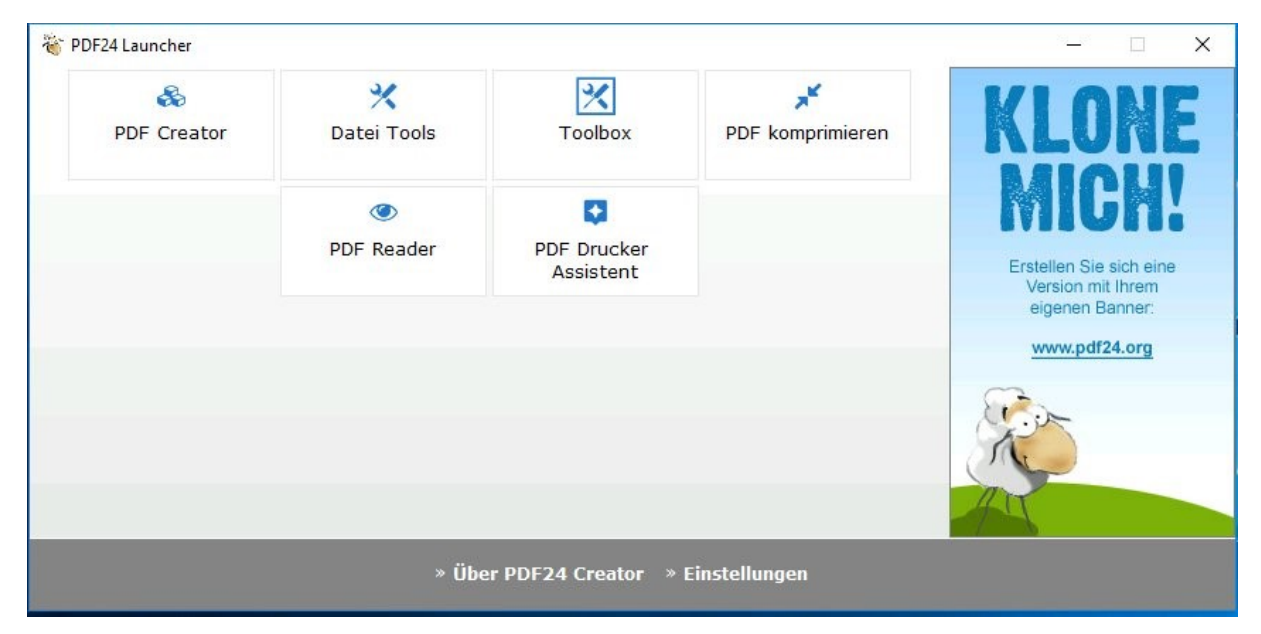

Hier nutzt man nun links oben im Bildbereich die Funktion "PDF Creator". Es öffnet sich das folgende Fenster:

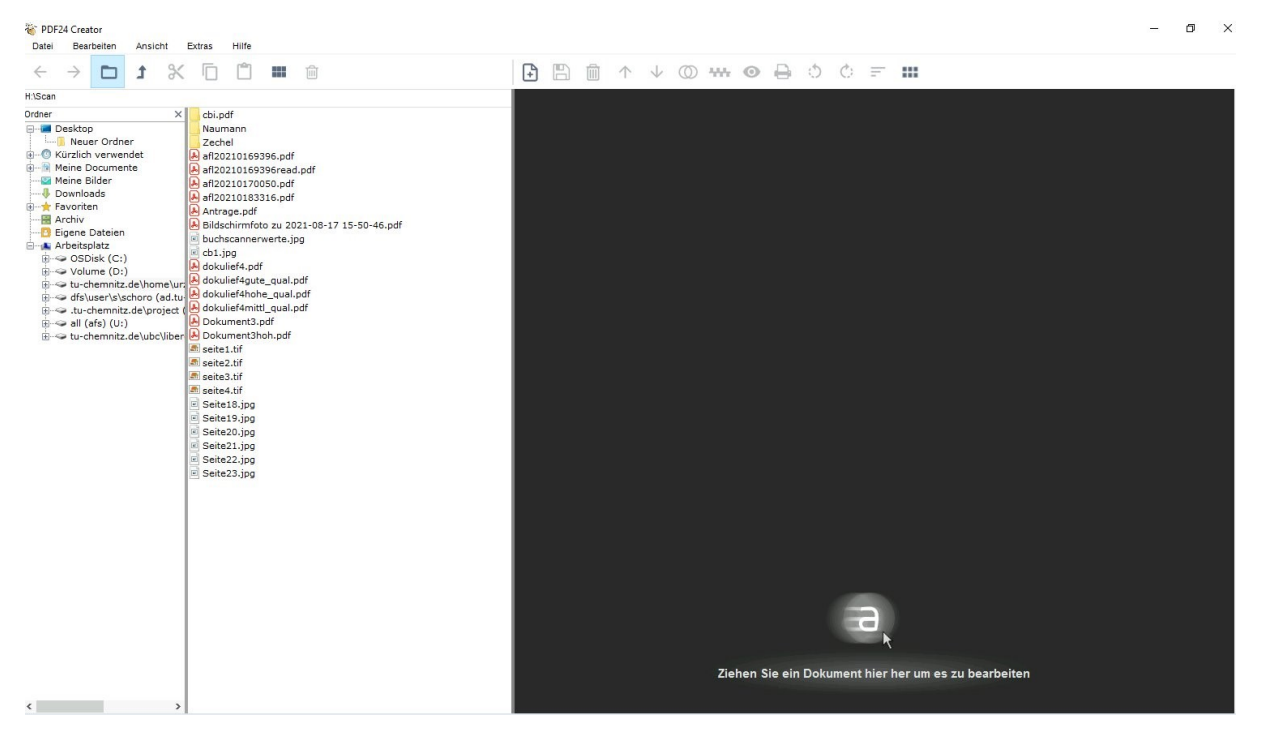

In diesem Bildschirm sieht man links das Dateiverzeichnis in Baumstruktur und mittig den jeweils ausgewählten Ordner bzw. dessen Inhalt. Auf der rechten Bildseite findet man den Bereich zum Zusammenfügen von mehreren Bilddateien.

Man wählt seine entsprechenden Bilder aus dem mittleren Verzeichnis aus. Entweder durch einen Doppelklick auf die entsprechende Datei oder durch Anfassen und verschieben dieser mittels der Maus. Ebenso können auch mehrere Dateien markiert werden und als Paket durch Anfassen mit der Maus nach rechts verschoben werden.

Dort tauchen diese dann gelistet nach ihrem Dateinamen jeweils als kleines Vorschaubild auf.

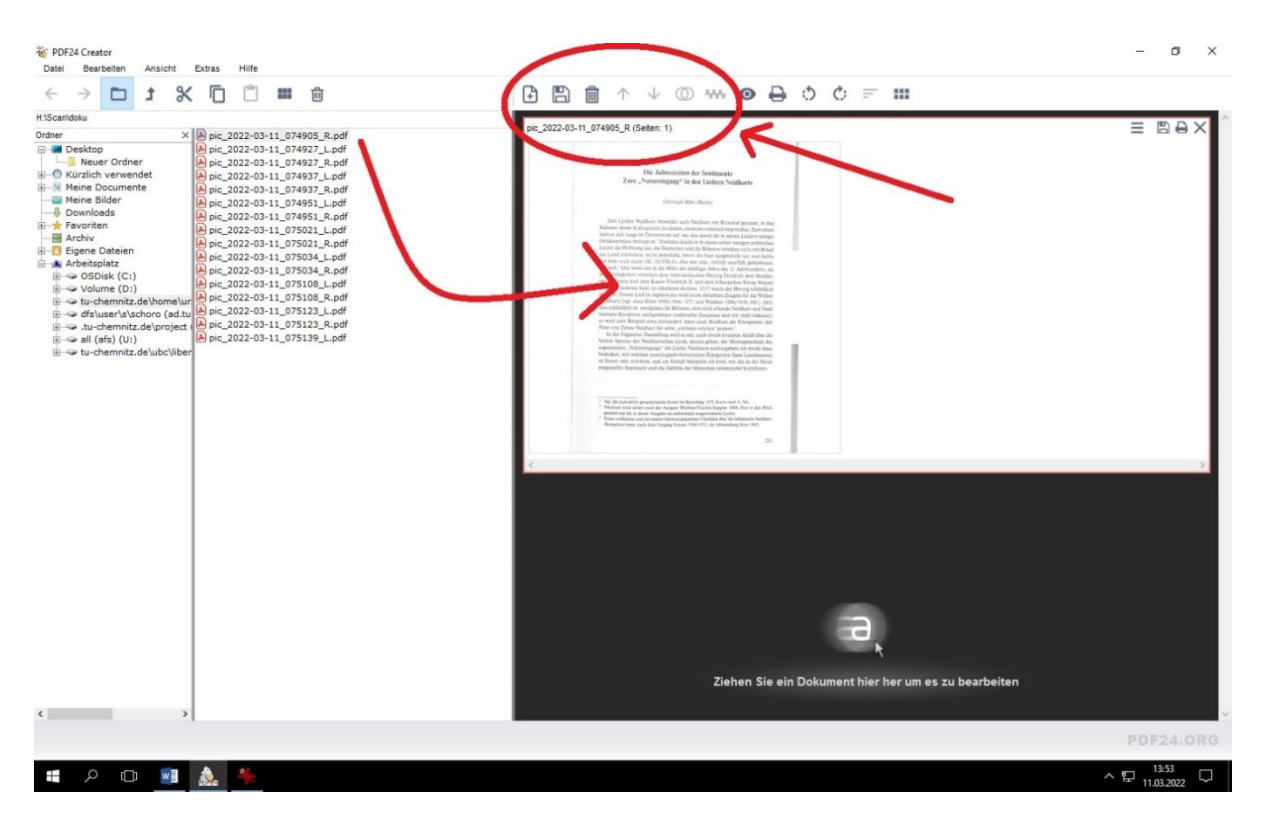

Mit Hilfe der Pfeil-Symbole, wie in der obigen Abbildung markiert, kann eine Datei/Seite in der Reihenfolge geändert werden, wenn diese im rechten Bereich markiert ist.

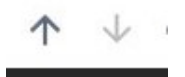

Wenn dies nicht nötig ist, fügt man mit Hilfe der folgenden Funktionen seine Einzeldateien zu einer mehrseitigen Datei zusammen. Hat man sehr viele Einzelbilder kann dieser Vorgang auch einen kurzen Moment dauern.

00  $\blacksquare$  oder  $\lacksquare$ 

Ist das Zusammenfügen erfolgt, klickt man auf das Symbol "Diskette".

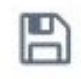

## Es erscheint die folgende Auswahl

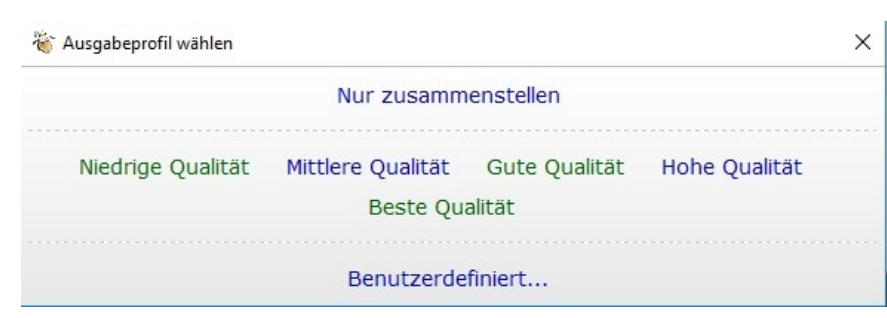

Hier wählt man die gewünscht Option, empfohlen ist "Gute Qualität". Es erscheint danach der gewohnte "Speichern unter"-Dialog. "Hohe Qualität" oder "Beste Qualität" erzeugen recht große PDF-Dateien. Je nach Verwendung und Speicherplatz können diese Einstellungen aber auch gewählt werden.